# **Exceed FRANCE**

**Electronic Postage Computing Scale**

OPERATING MANUAL

#### **CONTENTS**

#### **INTRODUCTION**

**Specifications** Preparing the scale for use Operating the Exceed postal scale KEYBOARD FUNCTIONS Basic services Special services Other keyboard functions CHANGES IN POSTAL RATES Connecting the scale to your PC Using the application program to update the scale

#### **INTRODUCTION**

The Exceed France Electronic Postage Computing Scale is an electronic compendium of postal services that incorporates and displays the cost of virtually all basic and supplementary standard Royal Mail services. It is graduated in 1 gram steps throughout its 5000 gram capacity and displays the weight of any item placed on its weighing platform together with the service(s) selected and total postage cost.

All countries world-wide are programmed into the Exceed's database so that, unlike many other scales, it is not necessary to know which Royal Mail zone the destination country is located within. Simply key the country code and the scale will automatically display the postage rates applicable to that country.

# **Specifications:**

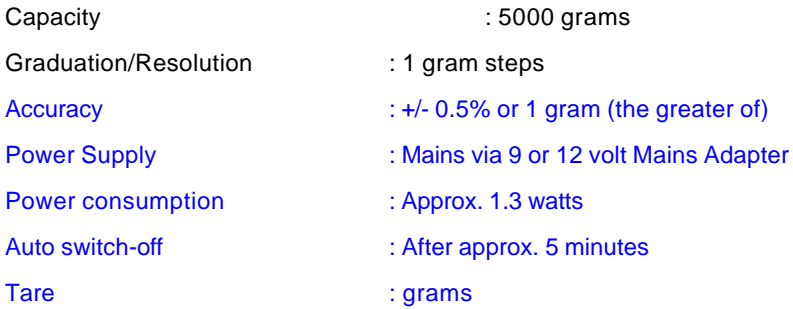

Visit **http://www.elane.net/exceedpc/exceedfrance.htm** for the complete scale specifications.

# **PREPARING THE SCALE FOR USE**

- (i) Fit the weighing platform to the body of the scale via the location points, making sure that the platform opens toward the front (keyboard) end of the scale.
- (ii) Plug the mains adapter supplied with the scale into the mains and connect the adapter's output plug to the input socket at the rear of the scale.
- (iii) Place the scale on a firm level surface, switch on the mains supply and press on the scale the "MA/Tare" key.
- (iv) The display will indicate P(09) which stands for "Lettre", 0g (nil grams) " and the minimum rate of postage for France Letter Post.

# **OPERATING THE EXCEED POSTAL SCALE**

The Exceed FRANCE is easy to use and straight-forward in operation. First establish which basic postal service you wish to use (e.g., Lettre, Colieco, Ecopli, etc.). The zone can be set (1, 2, or 3). Finally, decide whether you wish to utilize any of the supplementary services (e.g., R1, R2, Recomm, etc.) and simply press the appropriate keys in turn. The display will guide you through, displaying the services selected and the total postage cost.

# **KEYBOARD FUNCTIONS**

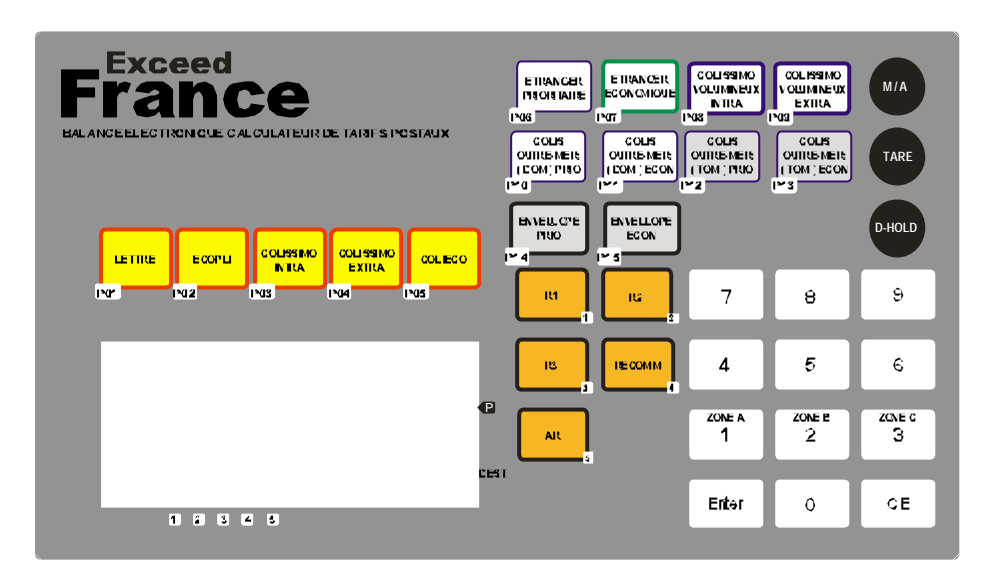

# **BASIC SERVICES**

The following services are available in the Exceed France. The two-digit number in the first line indicates the currently active service in the right side of the display. In the keyboard, each service is labeled with this number. The number keys in the second line on the other hand each represent several locations applicable to some services. The number corresponding to a zone (one digit) will be displayed below the service indicator. The destination displays zero and blinks to indicate that the user needs to select a location (zone) for a certain service.

#### **01) LETTRE**

Pressing this key selects and displays the cost of France Letter Post services. This service may have supplementary services such as (R1, R2, R2, or Rn+AR).

#### **02) ECOPLI**

Pressing this key selects and displays the cost of Ecopli Post service.

#### **03) COLISSIMO INTRA**

Pressing this key selects and displays the cost of Colissimo Intra services. This service may have supplementary services such as (R1, R2, R2, or Rn+AR).

#### **04) COLISSIMO EXTRA**

Pressing this key selects and displays the cost of Colissimo Extra services. This service may have supplementary services such as (R1, R2, R2, or Rn+AR).

## **05) COLIECO**

Pressing this key selects and displays the cost of Colieco Post Service. This service may have supplementary services such as (R1, R2, R2, or Rn+AR).

## **06) PRIORITAIRE**

Pressing this key selects and displays the cost of France Prioritaire Post services. This service may have supplementary services such as (Z1, Z2, Z3, Zn+Recomm or Zn+Recomm+AR).

## **07) ECONOMIQUE**

Pressing this key selects and displays the cost of France Economique Post services. This service may have supplementary services such as (Z1, Z2, Z3, Zn+Recomm or Zn+Recomm+AR).

## **08) COLISSIMO VOLUMINEUX INTRA**

Pressing this key selects and displays the cost of Colissimo Volumineux Intra Post Service. This service may have supplementary services such as (R1, R2, R2, or Rn+AR).

## **09) COLISSIMO VOLUMINEUX EXTRA**

Pressing this key selects and displays the cost of Colissimo Volumineux Extra Post Service. This service may have supplementary services such as (R1, R2, R2, or Rn+AR).

#### **10) COLIS OUTRE-MER: (DOM) PRIO**

Pressing this key selects and displays the cost of Colis Outre-MER: (DOM) Post Service. This service may have supplementary services such as (R1, R2, R2, or Rn+AR).

#### **11) COLIS OUTRE-MER: (DOM) ECON**

Pressing this key selects and displays the cost of Colis Outre-MER: (DOM) Post Service. This service may have supplementary services such as (R1, R2, R2, or Rn+AR).

#### **12) COLIS OUTRE-MER: (TOM) PRIO**

Pressing this key selects and displays the cost of Colis Outre-MER: (TOM) Post Service. This service may have supplementary services such as (R1, R2, R2, or Rn+AR).

#### **13) COLIS OUTRE-MER: (TOM) ECON**

Pressing this key selects and displays the cost of Colis Outre-MER: (TOM) Post Service. This service may have supplementary services such as (R1, R2, R2, or Rn+AR).

#### **14) ENVELLOPE PRIO**

Pressing this key selects and displays the cost of Envellope Post Service.

#### **15) ENVELLOPE ECON**

Pressing this key selects and displays the cost of Envellope Post Service.

of the specified service and is indicated by an arrow pointing **5** at the bottom of the display. Second press will disable the service.

# **SPECIAL SERVICES**

#### **1. R1**

This is available to Lettre and all Colis Departmet.

Press this key when you wish to add on the cost of R1 to the available basic services. First press will add and display the corresponding rate of the specified service and is indicated by an arrow pointing **1** at the bottom of the display. Second press will disable the service.

#### **2. R2**

This is available to Lettre and all Colis Department.

Press this key when you wish to add on the cost of R2 to the available basic services. First press will add and display the corresponding rate of the specified service and is indicated by an arrow pointing **2** at the bottom of the display. Second press will disable the service.

#### **3. R3**

This is available to Lettre and all Colis Department.

Press this key when you wish to add on the cost of R3 to the available basic services. First press will add and display the corresponding rate of the specified service and is indicated by an arrow pointing **3** at the bottom of the display. Second press will disable the service.

#### **4. RECOMM**

This is available to Etranger Priority and Etranger Economique.

Press this key when you wish to add on the cost of Recomm to the available basic services provided that a zone was indicated. First press will add and display the corresponding rate of the specified service and is indicated by an arrow pointing **4** at the bottom of the display. Second press will disable the service.

#### **5. AR**

This is available to Lettre, all Colis Department, Etranger Priority and Etranger Economique.

Press this key when you wish to add on the cost of AR to the available basic services. For Lettre, Rn should be provided first. And for Etranger Priority and Economique, Recomm should be selected first before AR. First press will add and display the corresponding rate

# **OTHER KEYBOARD FUNCTIONS**

#### **\* M/A/TARE**

Pressing this key switches the scale on. Pressing it again will switch it off if the weight shown on the display is "0" (zero) or will tare the weight (i.e. set it to zero) if a positive weight is displayed.

**\* HOLD**

Pressing this key freezes the exact display on the LCD at a certain point. This is useful for weighing large items when the LCD can no longer be seen while the object is on the platform. The hold mode times out in 20 seconds. Press the CE key to reset the timer. Press the Hold key again to exit Hold function.

#### **\* ENTER**

Press this key when you have completed keying in requested information like country code or document exchange discount.

#### **\* CE (Clear Entry)**

Pressing this key will de-select any add-on services already selected (e.g. R1, Recomm, etc.).

**\* 1**

It serves as the figure "1" in some modes and it selects Zone 1 for Etranger Priority and Economique services.

#### **\* 2**

It serves as the figure "2" in some modes and it selects Zone 2 for Etranger Priority and Economique services.

**\* 3**

It serves as the figure "3" in some modes and it selects Zone 3 for Etranger Priority and Economique services.

**\* 0**

Press this key to turn on/off the beeping sound.

#### **CHANGES IN POSTAL RATES**

The Exceed FRANCE scale is equipped with a RS232 interface to let you connect it to your personal computer and update the software easily whenever there is a postal rate or service change.

Any changes in postal rates, as well as in the services, can be easily implemented by purchasing the application program that will download the latest software version for the scale. This software version contains the latest postal rates and/or new postal services. The application program will automatically update the scale with the latest software version.

You can register your scale and get the latest application program for Exceed FRANCE at **http://www.elane.net/exceedpc/france/franceregistration.htm**.

#### **Connecting the Scale to your PC**

Connect the Exceed FRANCE to your PC by using the RS232 cable that comes with the scale. You can use any available serial port of your PC.

## **Using the PC Program to Update the Scale**

The following is a summarized instruction on how to update your scale using the PC Program:

- 1. Make sure that you are connected to the Internet before running the PC Program. Close all other windows or programs until your scale is successfully updated.
- 2. Run PC Program and connect your scale to your computer via the RS-232 cable using any available serial port and turn it on.
- 3. PC Program will automatically detect which serial port in your computer your scale is connected to. Click the Continue button.
- 4. You may proceed updating your scale. If you purchased a software update, proceed to step 4.1. If you are updating using a discount code (for scales that are under warranty), proceed to step 4.2. You may also download the latest manual for your Exceed scale or view the help file or simulate some of the services that the scale offers.
	- 4.1. Click the Update Scale button. You will be asked to copy the link that was given after your successful payment for a scale update. Paste this link in the text box provided and click Continue. This link is important so that the PC Program can download the file necessary to update your scale. Proceed to step 5.
- 4.2. Click Use Discount Code button. Enter the discount code on the textbox provided. If the code is correct, PC Program will download the file necessary to update your scale. Proceed to the next step.
- 5. After a successful file download, continue updating your scale.
- 6. Wait for a confirmation that your scale has been successfully updated with latest postage rates and/or services. Exceed France scale will automatically restart after the update and is now ready to use with its latest postage rates and/or services.

Visit **http://www.elane.net/exceedpc/france/exceedfrance.htm** for more information. Get the latest models of high quality scales at **http://www.elane.net**.

**NOTE: You can download the PC Program and try some of the scale's functions even if you do not need to update the scale. It also has useful links for the maintenance of the scale.**

# **CALIBRATING THE EXCEED FRANCE SCALE – FOR ADVANCED USERS ONLY**

In case the scale loses its accuracy, then remote calibration of the scale may be needed. The load cell of this precision scale is normally protected against overloaded weight applied slowly, but overload caused by dropping the scale or dropping something heavy on the scale may require re-calibration.

## **Remote Calibration of Scale**

To run remote calibration on your scale, you need the following:

**Remote Calibration Program** – this is the application program that will help you perform remote calibration of your scale. You can download it from **www.elane.net**.

**Remote Calibration Code** – this is the code that is given after your payment for remote calibration service. This is important to continue with the remote calibration process.

**Weight (if doing remote calibration using weights)** – this will be used as a standard measure of weight during remote calibration. You may use one of the following:

- 1. A STANDARD WEIGHT between **1,250-5,000 grams** that is available on the market. This option requires you to enter the exact weight.
- 2. ANY WEIGHT between **1,250-5,000 grams**. This option requires you to enter the exact weight.

3. A WEIGHT using one of the PREDEFINED objects. Select an object from our list that you will be using for remote calibration. This option does not require you to enter the exact weight of the object.

**Gravity Factor (if doing remote calibration by gravity factor adjustment)** – we have listed major countries and locations for you to choose from. For best results, you can consult your local metrological station for your local gravity factor.

**Exceed Scale** – check that your scale is capable of remote calibration. Visit **http://www.elane.net/exceedpc/remotescales.htm** to view the list of scales that are capable of remote calibration.

These are the steps for remote calibration of your scale. It is important that you follow each instruction carefully to guarantee better and more precise calibration results.

- 1. Pay for the remote calibration service. Visit **http://www.elane.net/exceedpc/ordercalibration.htm**. After successful payment, copy the calibration code that is given. This code is also sent in the email you provided during payment and is valid for 48 hours after its first use.
- 2. Download and install Remote Calibration Program.
- 3. Run Remote Calibration Program and select your scale model. Connect the scale to any available serial port in your computer using the RS-232 cable. Turn on the scale and remove any object on it.
- 4. Enter your calibration code.
- 5. Select calibration method. You can choose remote calibration using weights or remote calibration by adjusting gravity factor. If using weights, make sure that you have the necessary weights, then proceed to step 6. If using gravity factor adjustment, proceed to step 7.
- 6. Give details about the object or weight that you will be using. You may enter the exact weight (in grams) of the object or choose from the list a predefined set of objects that you will be using as a standard weight. Proceed to step 8.
- 7. Give details of your current geographical location by selecting your country and city or location from the list. If your location is not on the list, select the country and location that is closest to yours. This process lets your scale "identify" the gravity factor associated with your present location. If you know this value, you may also choose to provide it in the program. You may contact your metrological station and ask for your local gravity factor. WARNING: Do not provide a value that you are not sure of as this may cause weight reading errors of your Exceed Scale.
- 8. Scale will be calibrated according to the value(s) that you provided. If you are using weights for remote calibration, wait for the step-by-step instruction on when to place weight on the scale. Check also the calibration status that is being displayed.
- 9. Wait for a confirmation of a successful remote calibration of your scale. After this, your scale will restart automatically and it is now calibrated according to the method that you chose.

**For more information about remote calibration, please visit** http://www.elane.net/exceedpc/remotecalibration.htm